### **Инструкция за създаване на файл за откриване на сметки/карти на персонал и създаване на файл за масови плащания**

#### **1. Вход в системата**

Стартирайте и разархивирайте файла StaffExe.zip от нашата страница . Той се разархивира в папка StaffExe, на предварително указано от Вас място на компютъра Ви. Архива съдържа файл staffnew.exe.

Стартирайте файла **staffnew.exe.** Отваря се следния екран:

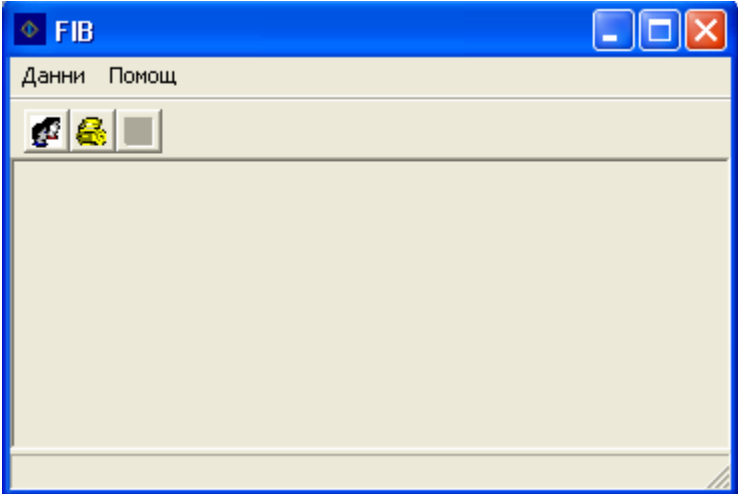

Ако влизате за първи път в нашата програма е необходимо да въведете данните на Вашата фирма. Изберете меню **"Данни", "Данни за фирмата".** Отваря се следния екран:

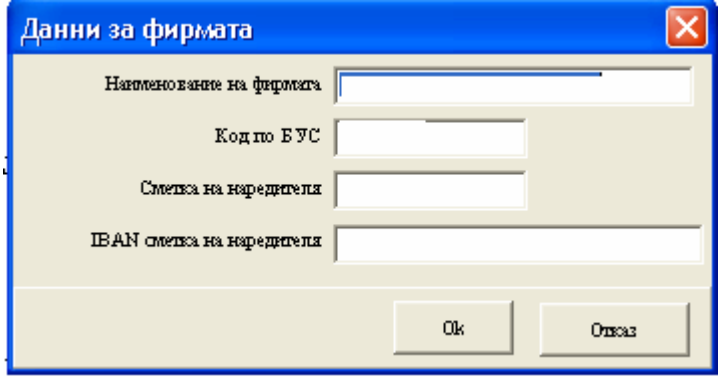

Въведете Наименованието на фирмата и IBAN смета на наредителя. Това е сметката, която сте посочили в договора си за извършване на масови плащания в ПИБ и от която съответно ще нареждате Вашите преводи за масови плащания. Не въвеждайте нищо в полетата код по БУС и сметка на наредителя. За финал изберете бутон **"ОК"**

#### **2. Създаване на файл за откриване на сметки/карти на служители.**

#### **2.1. Данни за персонал**

Преди да създадете файл с данни на служители, на които желаете да бъдат издадени карти (открити сметки) е необходимо да въведете техните данни в системата. В последствие тези данни ще бъдат използвани и за масовото плащане.

Влезте в меню "Данни", "Персонал", "нов" и създайте запис за всеки един служител. Задължителни полета за въвеждане са:

Име на титуляра ЕГН Дата на раждане Номер на паспорт/лична карта Дата на издаване на паспорт/лична карта Паспорт/лична карта издаден от Адрес-населено място Адрес-улица, номер IBAN сметка – ако за клиента вече е открита сметка в ПИБ.

След създаването на последния служител изберете "Край".

# **2.2. Данни за файл**

За да подготвите файл с така въведените данни на служители, които нямат открити сметки/карти в ПИБ, киликнете върху иконата обозначена с дискета, намираща се в дясно на главната лента. Появява се екран за задаване име на файла и място, къето да го запазите. Изберете **save**. Така създадения файл във формат **\*.txt** следва да изпратите до Банката.

## **3. Създаване на файл за масово плащане**

От изходния прозорец влезте в меню "Данни", "Масово плащане".

Ако успешно сте създали списък с данни на служители от меню Персонал, на този екран следва да се появи списък с тези, за които сте попълнили полето IBAN сметка и не са в категория **напуснал**. Преди извеждането на файла имате няколко опции:

- Въвеждане на общо основание за всички преводи към сужителите. Например "работна заплата". Стъпва се на бутон "основание" и се задава желаното.
- Въвеждане на индивидуално основание или промяна на сума на превода за всеки един служител чрез бутон "редактиране" или двоен клик върху записа на клиента.

За да изведете файл за масово плащане, киликнете върху иконата обозначена с дискета, горе дясно в главната лента.

Появява се екран за повторно потвърждаване или промяна данните на фирмата и сметка наредител, които ако желаете можете да промените. Ако файла, който подготвяте ще се предостави в ПИБ на друга дата в бъдещето, имате възможност да я посочите в този екран. Ако излъчвате масов превод през "Виртуален банков клон" (e-fibank) датата на изпълнение трябва да е настоящата.

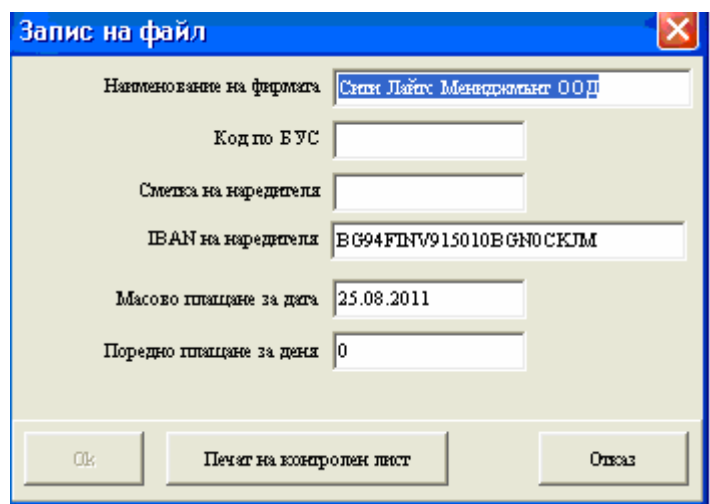

Изберете "Печат на контролен лист". За целта следва да разполагате с принтер, инсталиран към компютъра Ви. Данните от контролния лист, следва да ползвате при попълване на платежното за масов превод в банков салон или във виртуален банков клон. Продължете с бутон "ОК". Наекрана следва да се появи финално събщение за името на файла и мястото, където е съхранен. Това е папката, в която първоначално сте разархивирали StaffExe файла от сайта ни.

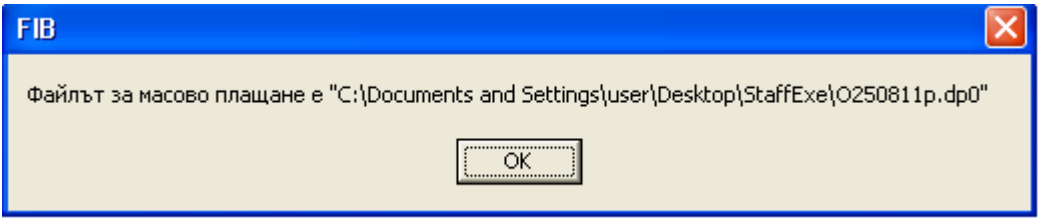

За да излъчите масовия превод следва да предоставите попълнен масов превод, разпечатания контролен лист и файла за масов превод, записан на съответен носител в банков салон. Ако плащането се излъчва през Интернет, е необхдимо да отворите онлайн формата за масов превод и да попълните всички необходими данни за превода.